#### **REPUBLIK INDONESIA KEMENTERIAN HUKUM DAN HAK ASASI MANUSIA**

### **SURAT PENCATATAN CIPTAAN**

Dalam rangka pelindungan ciptaan di bidang ilmu pengetahuan, seni dan sastra berdasarkan Undang-Undang Nomor 28 Tahun 2014 tentang Hak Cipta, dengan ini menerangkan:

Nomor dan tanggal permohonan : EC00202341541, 6 Juni 2023

**Parenreng, S.ST, M.Kom., IPM. dkk**

Gowa, 92111 , Gowa, Sulawesi Selatan, 92111

 $\sim$ 

 $\mathbf{I}_{\mathcal{A}}$ 

 $\Delta$ 

#### **Pencipta**

Nama : **Dr.Eng. Abdul Wahid, ST., M.Kom., IPM, Dr. Eng. Ir. Jumadi M.**

 $\Gamma_{\rm J}$ 

Alamat /////// S///(C) Jln. Mawar No. 22A, Kelurahan Batang Kaluku, Kec. Somba Opu, Kab.

Kewarganegaraan : Indonesia

**Pemegang Hak Cipta**

Nama : **UNIVERSITAS NEGERI MAKASSAR**

Alamat : Jln. A.P.Pettarani, Makassar 90222, Makassar, Sulawesi Selatan, 90222

 $Kewa\nr<sub>eara</sub> and  $\sqrt{}$$ 

Jenis Ciptaan / / **Program Komputer** 

Judul Ciptaan : **Fitur Pelayanan Domain Hosting Aplikasi E-Registrasi UNM**

Tanggal dan tempat diumumkan untuk pertama kali di wilayah Indonesia atau di luar wilayah Indonesia

Nomor pencatatan  $\bigcirc$  ///  $\bigcirc$  //  $\bigcirc$  1000474462

adalah benar berdasarkan keterangan yang diberikan oleh Pemohon. Surat Pencatatan Hak Cipta atau produk Hak terkait ini sesuai dengan Pasal 72 Undang-Undang Nomor 28 Tahun 2014 tentang Hak Cipta.

**Berbasis Web**

Jangka waktu pelindungan : Berlaku selama 50 (lima puluh) tahun sejak Ciptaan tersebut pertama kali dilakukan Pengumuman.

: 6 Juni 2023, di Makassar

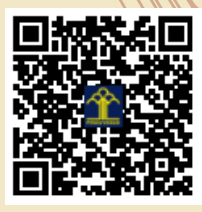

a.n. MENTERI HUKUM DAN HAK ASASI MANUSIA Direktur Hak Cipta dan Desain Industri

> Anggoro Dasananto NIP. 196412081991031002

Disclaimer: Dalam hal pemohon memberikan keterangan tidak sesuai dengan surat pernyataan, Menteri berwenang untuk mencabut surat pencatatan permohonan.

#### **LAMPIRAN PENCIPTA**

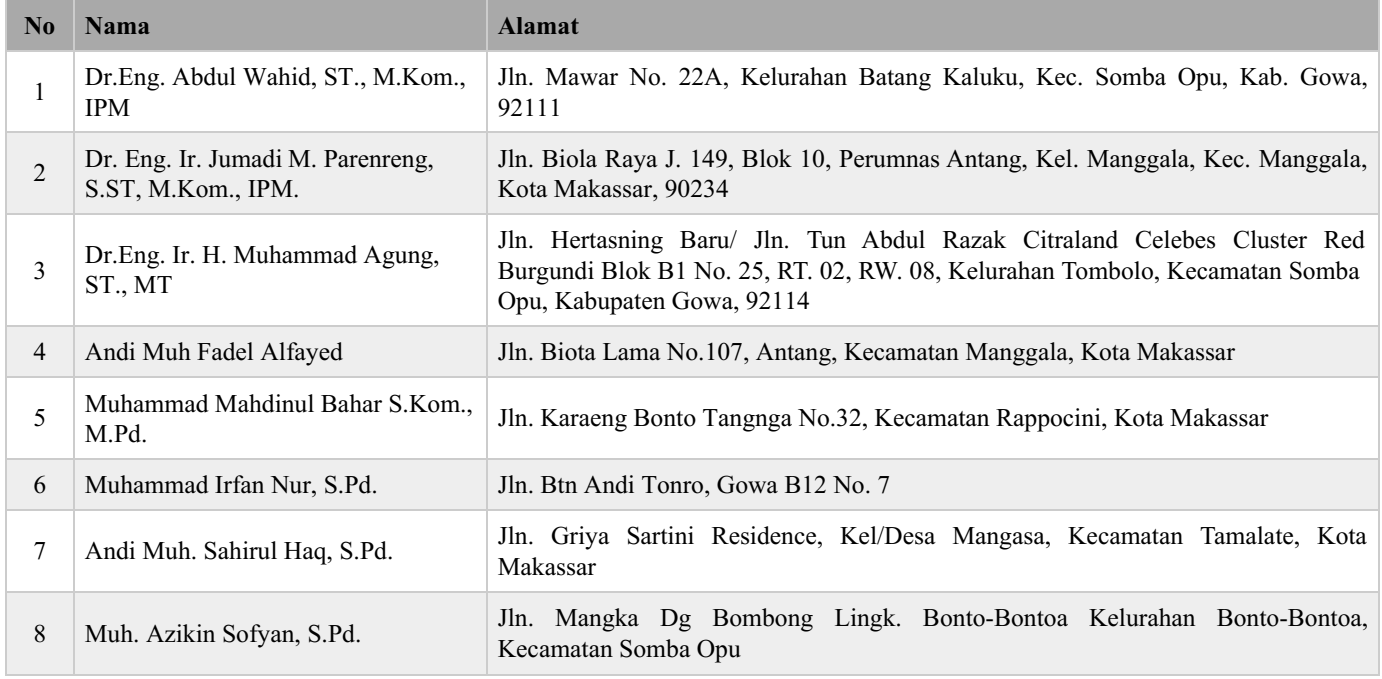

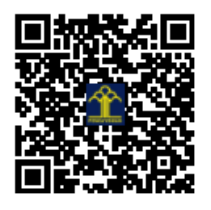

# **PANDUAN E-REGISTRASI**

#### FEBRUARY 5

**UNIVERSITAS NEGERI MAKASSAR Published by: UPT TIK UNM**

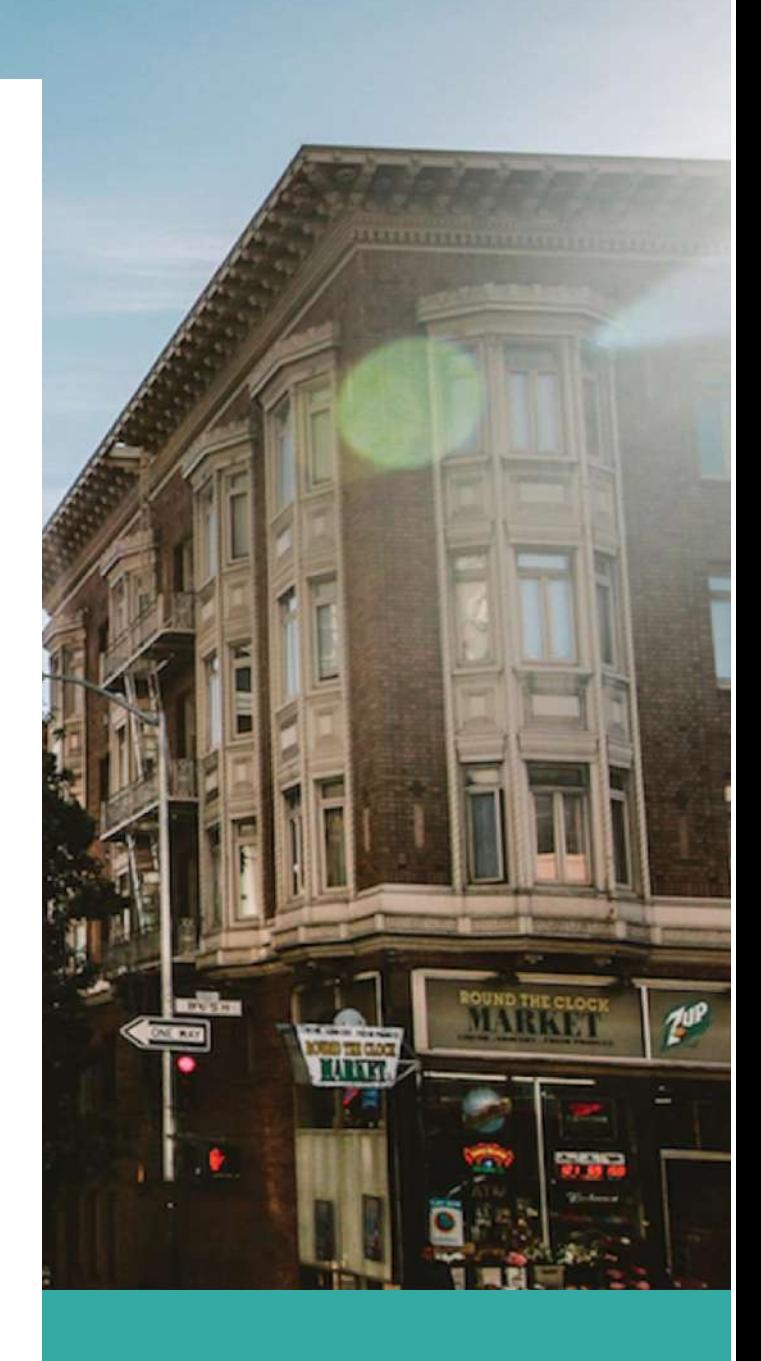

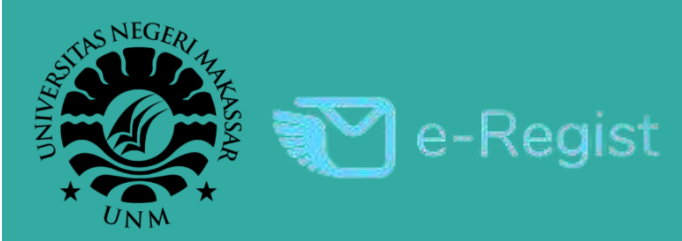

### **Daftar Isi**

- **A. Pengajuan Registrasi Domain & Hosting Universitas.**
- **B. Pengajuan Registrasi Akun Email Universitas.**
- **C. Mengecek Hasil Verifikasi Pengajuan.**

# **Pengajuan Registrasi Hosting & Domain Universitas**

1. Kunjungi Website E – Registrasi UNM

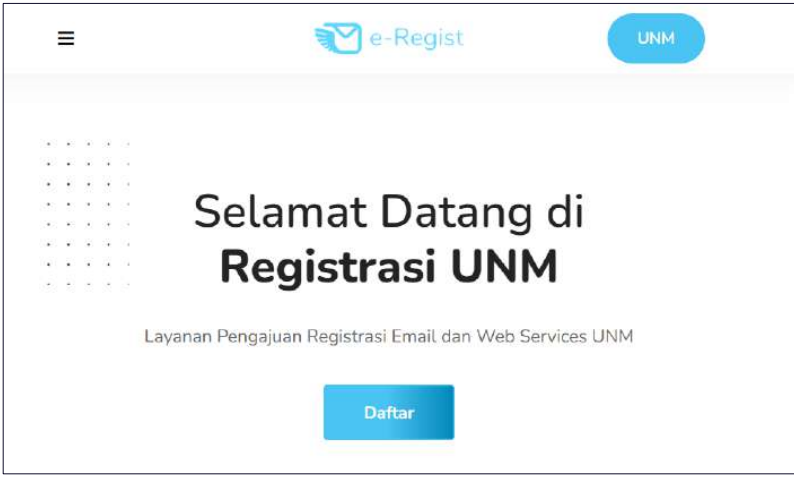

Laman website e – registrasi unm dapat diakses melalui link berikut : <http://e-registrasi.unm.ac.id/>

### 2. Memilih Pengajuan Registrasi

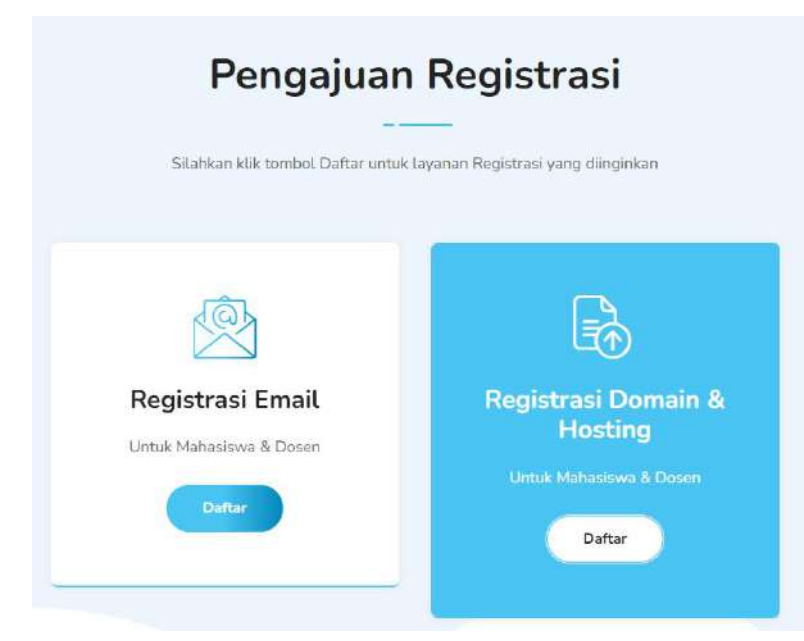

Memilih pengajuan domain & hosting, dengan cara menekan tombol daftar pada registrasi domain & hosting untuk mahasiswa & dosen.

#### 3. Mengunduh surat dan formulir

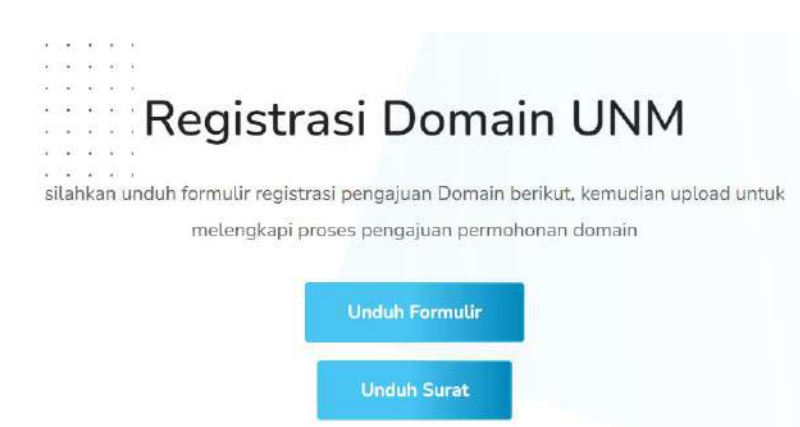

Selanjutnya akan dialihkan ke halaman formulir pengajuan domain & hosting, sebelum mengisi formulir pengajuan terlebih dahulu kita perlu mengunduh formulir dan surat permohonan pengajuan untuk diupload melalui website eregistrasi unm, dengan menekan tombol unduh.

#### 4. Mengisi Formulir Pengajuan Domain & Hosting

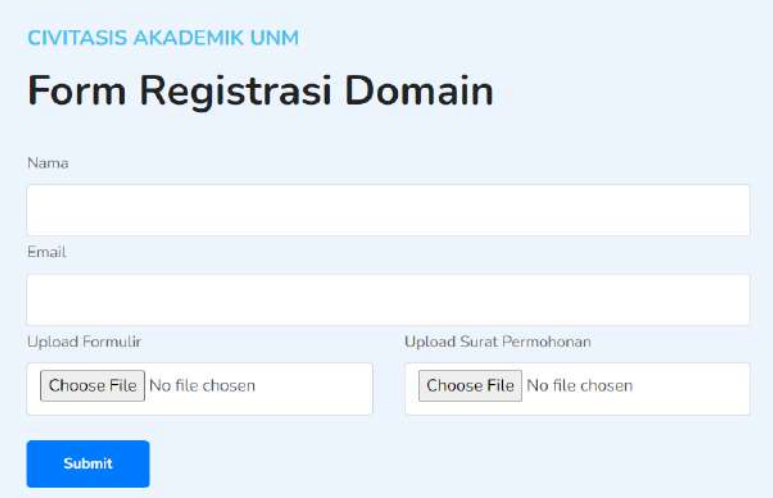

Selanjutnya melengkapi formulir pengajuan registrasi domain & hosting dengan memasukan nama, email pengaju dan mengupload formulir dan surat permohonan yang telah di scan dalam format PDF, setelah mengisi form diatas pastikan untuk mengirim data formulir dengan menekan submit.

### 5. Mendapatkan Token Registrasi

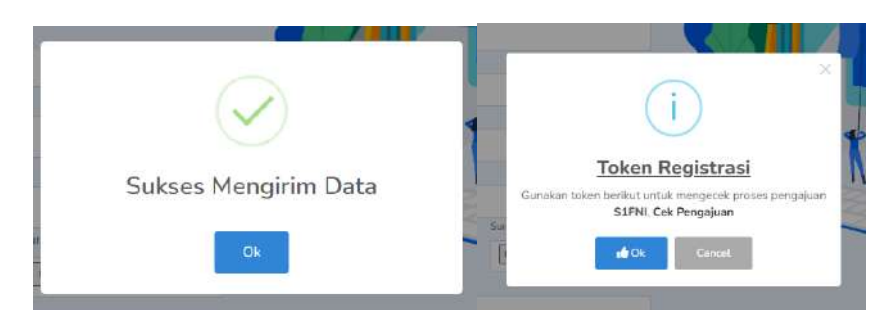

Setelah menekan tombol submit, maka pengajuan formulir sedang diproses tunggu beberapa saat hingga tampil notifikasi "Sukses Mengirim Data" kemudian tekan ok selanjutnya akan tampil token registrasi, penting untuk dicacat token tersebut karena akan digunakan untuk melihat hasil pengajuan registrasi email kita.

#### 6. Menunggu Hasil Verifikasi Pengajuan

Setelah kita mendapatkan token registrasi, proses pengajuan telah selesai, selanjutnya mohon untuk menunggu hasil verifikasi pengajuan email dari ict melalui website eregistrasi unm atau melalui email.

# **Pengajuan Registrasi Email Universitas**

1. Kunjungi Website E – Registrasi UNM

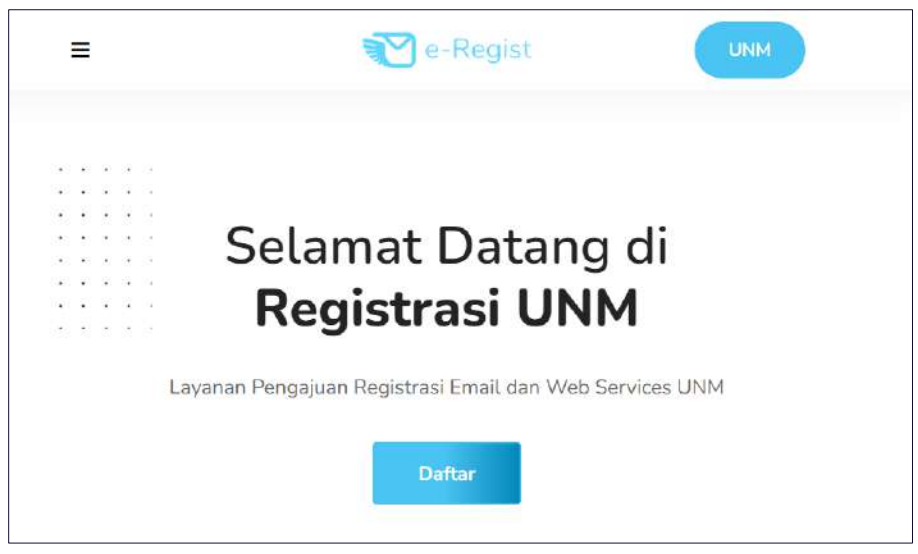

Laman website e – registrasi unm dapat diakses melalui link berikut : <http://e-registrasi.unm.ac.id/>

### 2. Memilih Pengajuan Registrasi

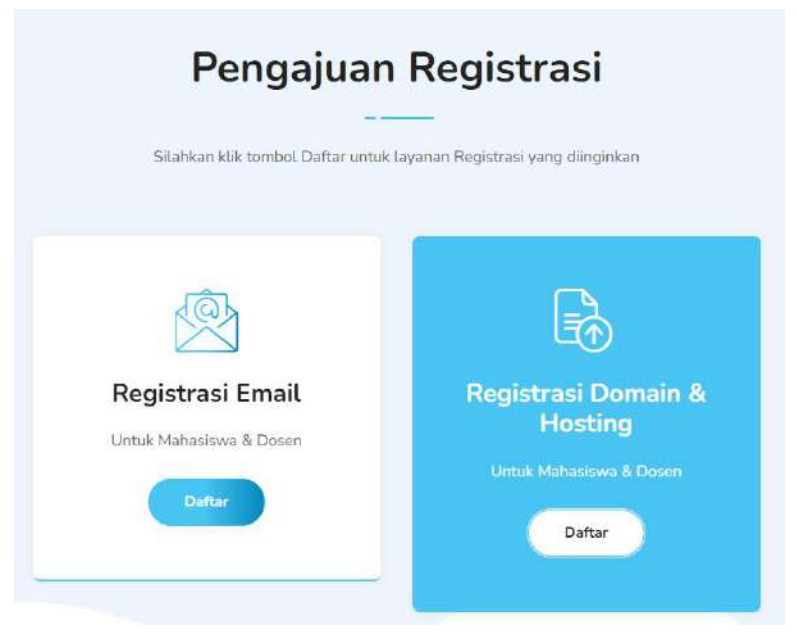

Memilih pengajuan registrasi email, dengan cara menekan tombol daftar pada registrasi email untuk mahasiswa & dosen.

### 3. Mengisi Formulir Pengajuan Email

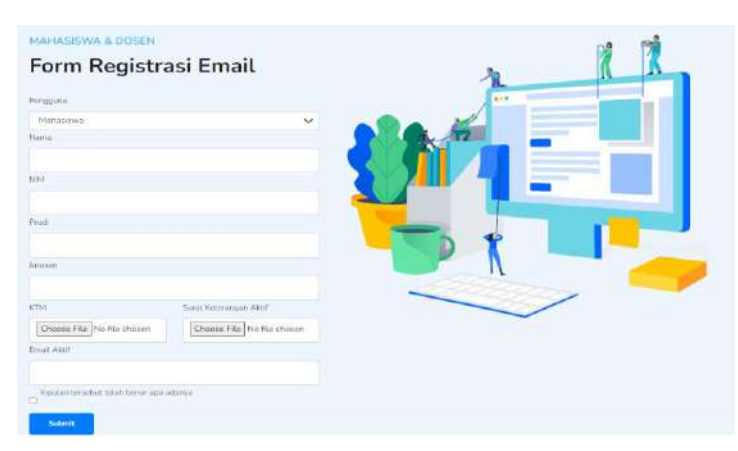

Selanjutnya silahkan pilih formulir pengajuan, terdapat 3 jenis formulir yaitu untuk mahasiswa, dosen atau pegawai, dan dosen lb atau pegawai kontrak. Kemudian lengkapi data yang diperlukan, setelah diisi pastikan untuk mengirim data formulir dengan menekan submit.

#### 4. Mendapatkan Token Registrasi

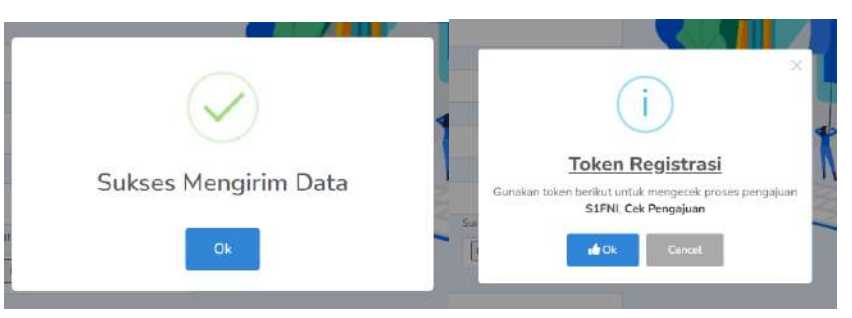

Setelah menekan tombol submit, maka pengajuan formulir sedang diproses tunggu beberapa saat hingga tampil notifikasi "Sukses Mengirim Data" kemudian tekan ok selanjutnya akan tampil token registrasi, penting untuk dicacat token tersebut karena akan digunakan untuk melihat hasil pengajuan registrasi email kita.

#### 5. Menunggu Hasil Verifikasi Pengajuan

Setelah kita mendapatkan token registrasi, proses pengajuan telah selesai, selanjutnya mohon untuk menunggu hasil verifikasi pengajuan email dari ict melalui website eregistrasi unm atau melalui email.

# **Mengecek Hasil Verifikasi Pengajuan**

1. Kunjungi Website E – Registrasi UNM

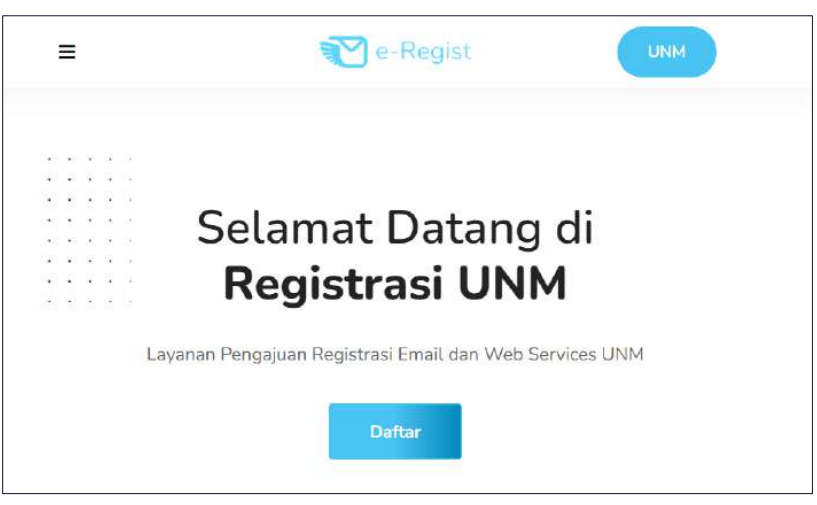

Laman website e – registrasi unm dapat diakses melalui link berikut : <http://e-registrasi.unm.ac.id/>

#### 2. Pilih Menu Cek Registrasi

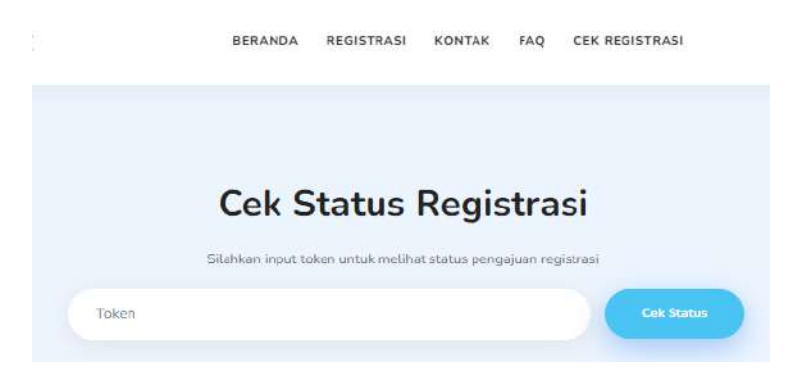

Klik menu Cek Registrasi yang terdapat pada navbar website. Selanjutnya akan dialihkan ke formulir pengecekan, ketikkan token registrasi pengajuan, kemudian tekan tombol cek status.

#### 3. Notifikasi Pengajuan

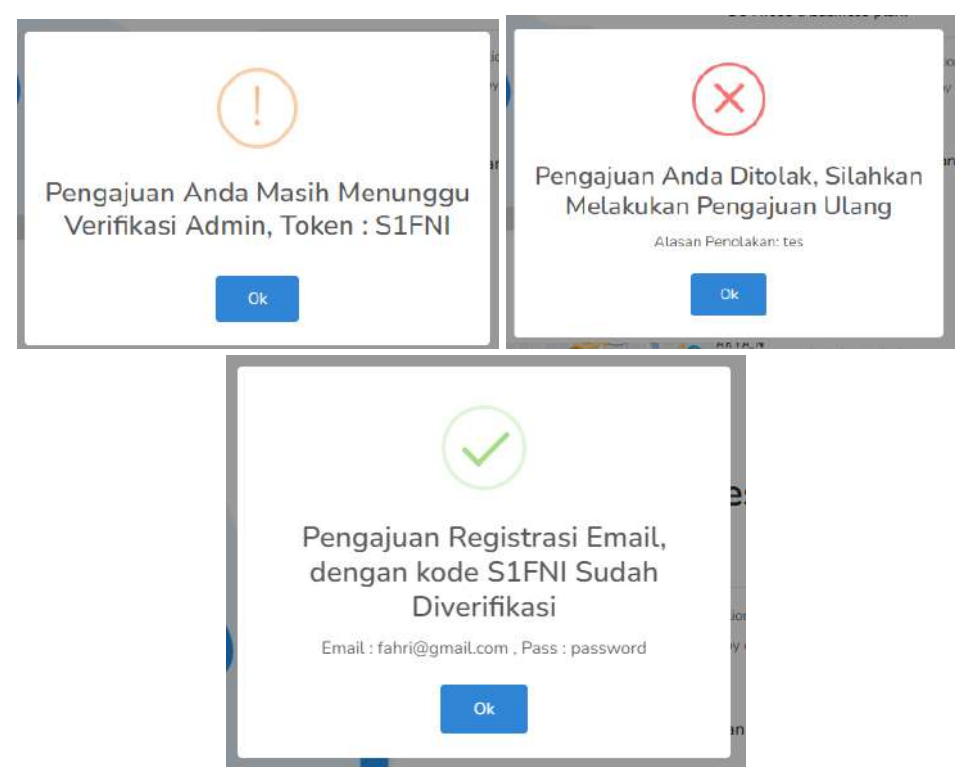

Terdapat 3 jenis notifikasi pengajuan pada saat mengecek status pengajuan registrasi,

- jika pengajuan registrasi masih diproses maka akan tampil notifikasi warning berwarna kuning yang berarti pengajuan sementara proses verifikasi.
- jika pengajuan registrasi ditolak makan akan tampil notifikasi error berwarna merah yang berarti pengajuan registrasi ditolak dengan alasan tertentu.
- Jika pengajuan registrasi diterima maka akan tampil notifikasi sukses berwarna hijau yang berarti pengajuan registrasi telah dibuatkan akun email universitas, dengan keterangan akun email dan password yang tertera.

#### 4. Mengecek Pengajuan Lewat Email

□ ☆ ▶ e-Registrasi Registrasi UNM - Verifikasi Pengajuan Registrasi Email UNM Pengajuan R...

Untuk melihat hasil verifikasi pengajuan juga dapat melalui email yang kita daftarkan pada saat mengisi formulir, jika pengajuan diterima maka "pengajuan akun email universitas" akan langsung dikirimkan melalui email.